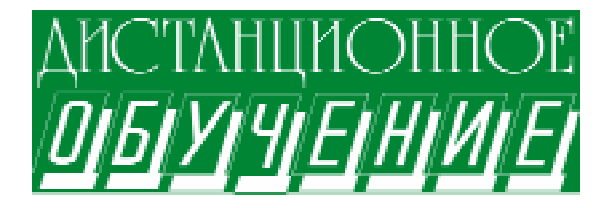

Пономарева Ирина Сергеевна, Зелепухина Виктория Андреевна, Тарасевич Юрий Юрьевич

# РАЗРАБОТКА ПРИЛОЖЕНИЙ ÄËß MATLAB WEB SERVER

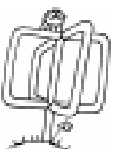

## **ВВЕДЕНИЕ**

Признанным лидером в среде научных исследований является многофункциональный пакет MATLAB. Обширные библиотеки стандартных функций (toolbox) облегчают решение широкого круга задач. MATLAB Web Server (MWS) представляет возможность разрабатывать приложения в режиме удаленного доступа, используя стандартные компоненты MATLAB.

Применение веб-технологий при разработке программных средств учебного назначения позволяет полностью или частично решить несколько важных задач.

1. Учебные компьютерные программы, основанные на веб-технологиях, более доступны для массового использования.

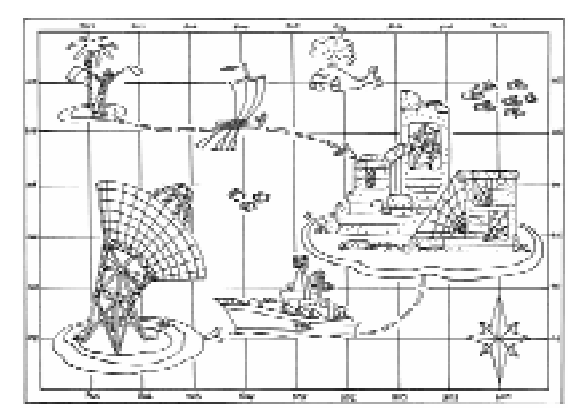

...oprahuzayua cemu... yganehhoù komnwomep, cepbep, cogepskauyuŭ web-npunoskehue, u komnuomep, na komopon naxogumca MATLAB a MWS.

2. Существенно упрощается задача сопровождения программного обеспечения. При обнаружении ошибок в программе, распространяемой на CD, или в случае создания обновленной версии программы необходимо заменять все экземпляры программы. Обновление программы, основанной на веб-технологиях, происходит незаметно для пользователей.

3. Проблема охраны авторских прав существенно упрощается.

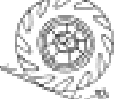

## KAK PAEOTAET MWS?

Полробно с принципом работы MWS можно познакомиться по публикациям [1; 2; 3], поэтому мы ограничимся только кратким обзором ключевых положений.

Работа MWS зависит от организации сети ТСР/IР для передачи данных между клиентской системой и MATLAB. В упрощенном варианте во всем процессе участвуют два компьютера. Один из них - удаленный компьютер, за которым работает некоторый пользователь. Этот компьютер должен иметь выход в Internet. Пользователь взаимодействует с сервером посредством web-браузера, например, Microsoft Internet Explorer, и при этом ему совершенно не нужны знания о MATLAB. На сервере, в свою очередь, установлен MATLAB Web Server и размещено web-приложение.

В нашем случае используется более сложная организация сети, в которой взаимодействуют удаленный компьютер, сервер, содержащий web-приложение, и компьютер, на котором находится MATLAB и MWS  $(pncy$ нок 1).

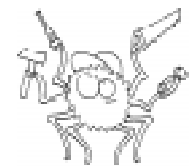

## <sup>О</sup> НЕОБХОДИМО ДЛЯ PAEOTH C MWS?

Для работы web-приложения, помимо комплекса

MATLAB и пакета MWS, требуется установленный web-сервер, который организует их работу на компьютере. Это может быть, например, Apache, свободно распространяемый в сети Internet (http:// www.apache.org).

От разработчика приложения требуется знание программирования на MATLAB и базовые знания в области html.

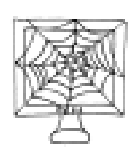

## KAKOBA CTPYKTYPA WEB-ПРИЛОЖЕНИЯ И ПРИНЦИП ЕГО РАБОТЫ?

Все приложение будет состоять из нескольких файлов разных типов. Поэтому целесообразно для собственного удобства разложить их по каталогам.

Итак, пусть создаваемое приложение располагается в каталоге Model. В этом каталоге желательно организовать еще три подкаталога. Первый подкаталог назовем Htmlfiles. В нем будут храниться только html-файлы, отображающие интерфейс webприложения. Второй подкаталог Mfiles будет предназначаться только для m-файлов. Они производят все вычисления. И, наконец, третий - для временных файлов, создаваемых в качестве результатов в процес-

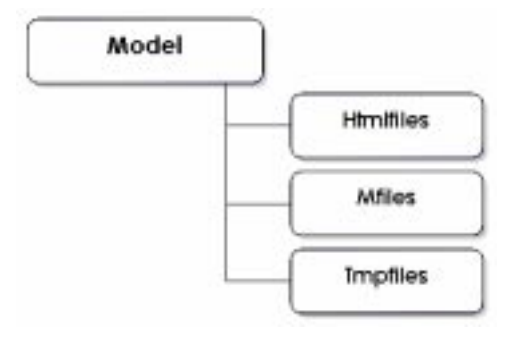

![](_page_1_Figure_12.jpeg)

ДИСТАНЦИОННОЕ ОБУЧЕНИЕ

![](_page_1_Picture_14.jpeg)

Рисунок 1.

се работы удаленного пользователя с моделью,  $-$  назовем *Tmpfiles* (рисунок 2).

Такое количество создаваемых файлов связано с функционированием приложения, принцип которого заключается в следующем: пользователь с удаленного компьютера через web-браузер обращается к модели, то есть к html-файлу из каталога Htmlfiles. Он вводит необходимые параметры и делает запрос на выполнение расчетов. Подгружается MWS, вызывая m-файл из каталога Mfiles. M-файл считывает данные с html-страницы, производит вычисления и отображает результаты в виде отдельных файлов, которые помешает в каталог Tmpfiles. При этом на удаленном компьютере htmlстраница обновляется и отображает полученные результаты, считывая их из каталога временных файлов Tmpfiles (рисунок 3).

![](_page_1_Figure_18.jpeg)

Bce npunoskehue bygem cocmosima uz heckonakux opaünob paznux munob.

![](_page_2_Picture_1.jpeg)

## НЕКОТОРЫЕ ОСОБЕННОСТИ

Для правильной работы MWS необходимо произвести несколько настроек.

Во-первых, необходимо установить взаимосвязь с MWS. Для этого в конфигурационном файле matweb.conf, сопровождающем программу matweb.exe, прописывается путь к упомянутому выше каталогу Mfiles. Сначала указывается в квадратных скобках имя m-файла, в котором впоследствии будут выполняться все вычисления, а затем прописывается путь к каталогу, содержащему этот файл:

#### $[pend]$

#### $mlserver = localhost$ mldir =  $\lceil u \rangle$ имя домена]/model/mfiles

В нашем случае прописан путь к файлу pend.m находящемуся в каталоге Mfiles.

Во-вторых, прежде чем перейти к созданию приложения, необходимо настроить на web-сервере конфигурационный файл, служащий для управления временными файлами.

Если в качестве web-сервера выступает Apache, то конфигурационным файлом будет файл httpd.conf. В этом файле необходимо для каталога Icons (он создается при установке Apache) прописать имя созданного нами каталога Tmpfiles, поскольку мы намеренно хотим, чтобы все временные файлы хранились именно в нем. Для

![](_page_2_Figure_10.jpeg)

![](_page_2_Figure_11.jpeg)

этого необходимо имеющуюся в файле строку отредактировать, прописав путь к каталогу временных файлов Tmpfiles:

## Alias /icons/ "C:/MATLAB701/toolbox/ webserver/wsdemos/model/tmpfiles"

А теперь, когда произведены все соответствующие настройки, можно приступать к созданию приложения для MWS.

## СОЗДАНИЕ **WEB-ПРИЛОЖЕНИЯ**

#### **МАТЕМАТИЧЕСКАЯ** ПОСТАНОВКА ЗАЛАЧИ

В качестве примера рассмотрим модель больших колебаний маятника с затуханием, описывающуюся дифферен-

![](_page_2_Picture_18.jpeg)

 $x''+2\beta x'+\sin(x) = 0$ 

циальным уравнением в безраз-

Здесь  $x$  – координата,  $\beta$  – декремент затухания. Необходимо изучить поведение модели, зависящей от единственного параметра В и начальных условий (угла и скорости).

![](_page_2_Picture_21.jpeg)

мерном виле:

#### **ИНТЕРФЕЙС WEB-ПРИЛОЖЕНИЯ**

Создание Internet-версии дан-

ной модели условно можно разбить на несколько этапов. На первом этапе продумывается интерфейс web-приложения.

При работе с локальной версией модели у пользователя имеется возможность (рисунок 4):

- производить динамический ввод начальных условий с помощью мыши;

- изменять параметр уравнения;

- получать фазовый портрет;

- получать график зависимости координаты от времени;

- проводить имитационное моделирование с помошью Simulink:

- получать теоретические сведения и справку по работе с моделью.

Хотелось бы, чтобы Internet-версия модели не теряла всех этих возможностей. Таким образом, нашей целью было создание простого и в то же время удобного ин-

## Разработка приложений для Matlab Web Server

терфейса, который был бы понятен любому пользователю, ограничиваясь средствами html, но максимально приближенного к интерфейсу локальной версии модели.

В итоге интерфейс включил несколько элементов управления: окно ввода для единственного параметра дифференциального уравнения  $\beta$ , два поля ввода для задания начальных условий «угол» и «скорость», два переключателя «Очистка» и «Дорисовка» и кнопку «Нарисовать». Помимо этого, страницу снабдили ссылками на источник теоретического материала и

справку, которая была бы в помощь пользователю при работе со страницей. В поля ввода изначально введены некоторые значения (рисунок 5).

Ниже на странице предполагается расположить два графических изображения, которые бы отображали результат работы с моделью при введенных начальных условиях и параметре уравнения. Это будут координатные оси, на одной из которых изображается фазовый портрет, а на второй график зависимости одной из координат от времени.

![](_page_3_Figure_5.jpeg)

Рисунок 4. Интерфейс локального приложения.

Элементы «очистка» и «дорисовка» созданы для желаемого отображения фазового портрета. Понятно, что при каждом новом вводе начальных условий и параметра уравнения модели пользователь будет получать новые результаты, то есть новую фазовую траекторию и новый график. Для того чтобы следить за изменением поведения модели в зависимости от новых параметров, необходимо выбрать переключатель «Дорисовка». Это означает, что в процессе построения все новых и новых фазовых тра-

![](_page_3_Figure_8.jpeg)

Рисунок 5. Интерфейс web-приложения.

екторий будет происходить их дорисовка на уже имеющиеся. В случае выбора переключателя «Очистка» фазовый портрет будет обновляться, а на экран будет выводиться лишь последняя фазовая траектория.

![](_page_4_Picture_2.jpeg)

## **HTML-ФАЙЛЫ**

Определившись с интерфейсом web-приложения, переходим к созданию html-

файла. Как уже отмечалось выше, он должен располагаться в каталоге Htmlfiles. Назовем его *pendulum\_out.html* (листинг 1).

Через специальные символы \$ задается свойство value. Это необходимо для того, чтобы html-страница и m-файл могли обмениваться данными для соответствующих элементов управления.

![](_page_4_Picture_7.jpeg)

 $\Gamma$ истинг $\Gamma$ .

52

#### М-ФАЙЛ

Следующий этап - это создание m-файла, в котором будут происходить все

расчеты, строиться фазовый портрет и гра-

## фик. Общий принцип работы m-файла следующий:

÷ считывает данные, введенные удаленным пользователем в форме;

- проводит вычисления;

– результаты вычислений отображает на двух координатных осях;

- на основе координатных осей создает два отдельных графических файла в каталоге Tmpfiles.

Для написания программы используются стандартные команды MATLAB (листинг 2).

![](_page_4_Picture_17.jpeg)

## ДОПОЛНИТЕЛЬНЫЕ ВОЗМОЖНОСТИ

Мы говорили об удобстве использования модели не случайно. В локальной версии модели имеется возможность динамического ввода начальных условий с помощью мыши посредством команды *ginput*. Html такой возможности не дает. Поэтому возникает необходимость создания полей ввода, в которых пользователь вручную за-

![](_page_4_Picture_285.jpeg)

## Листинг 2.

%Определяем имя функции function  $rs = pend(h)$ %Определяем глобальную переменную, отвечающую за параметр дифференциального уравнения, описывающего исследуемую модель global beta %Создаем дополнительную переменную для создания уникальных имен графических файлов  $m$ lid =  $h$ .mlid: %Делаем рабочим каталог Htmlfiles cd('C:/MATLAB701/toolbox/webserver/wsdemos/model/htmlfiles'); %Проверяем в структуре строки ввода наличие всех параметров, от которых зависит построение модели if (isfield(h, 'x')) & (isfield(h, 'y')) & (isfield(h, 'betta')) & (isfield(h, 'rad'))  $%$ Если все переменные заланы, то соответствующим лескрипторам присваиваются их значения  $h.x = str2double(h.x);$  $h.y = str2double(h.y);$  $beta = str2double(h,betta); h.betta = betta;$  $rb = str2double(h, rad);$  $%$ Если хотя бы одна переменная не задана или задана неверно, то присваиваем значения переменных по умолчанию else  $h.x = 0.5;$  $h.y = 2$ ;  $beta = 0.2$ ; h.betta = betta;  $rb = 0;$ end %Решаем дифференциальное уравнение options = odeset('OutputFcn','','RelTol',1e-4);  $[t, y] = ode45$ (@nldpe,[0 50],[h.corner h.v],options); %Делаем рабочим каталог временных файлов  $T$ mpfiles cd('C:/MATLAB701/toolbox/webserver/wsdemos/model/tmpfiles');  $%$ Уничтожаем старые рисунки, которым больше часа в целях избежания переполнения каталога wscleanup('ml\*pendulum1.jpeg', 1); wscleanup('ml\*pendulum2.jpeg', 1); %Проверяем на наличие в каталоге *Tmpfiles* фигуры, на которой будет строиться новый фазовый портрет  $m = exist('pendout.fig');$ %Если таковая отсутствует, то создаем ее под именем *pendout.fig*, делая невидимой if  $m == 0$  $f = figure('name','pendout','visible','off');$  $%$ Если такой файл существует, то его открываем, не отображая на экране else  $f = open$  ('pendout.fig'); set(f,'Visible', 'off') end %Проверяем, какой из переключателей выбран пользователем по переменной *rb*, которая может принимать (в нашем случае) значение 0 или 1, в зависимости от положения точки. В случае если выбран переключатель «очистка», то ему присваиваем свойство 'checked', что означает «выбранный», а для второго переключателя это свойство отменяется. Здесь же

происходит очистка осей командой hold off. Это означает, что на осях будет строиться лишь

## Продолжение листинга 2.

последняя фазовая траектория. И наоборот, если выбран переключатель «дорисовка», то именно ему (Radio2) присваивается свойство 'checked', а команда hold оп позволит дорисовывать на оси новые фазовые траектории.

```
if rb = =0h.Radio1 = 'checked';
    h.Radio2 = '';
    hold off
    cla
  else
    h.Radio2 = 'checked';
    h.Radio1 = '';
    hold on
   end
%Строим новую фазовую траекторию. Ее цвет генерируется произвольно, что облегчает
визуальное восприятие картинки
  plot(y(:,1),y(:,2),'Color',rand(3,1));%Определяем постоянные границы отображения координатных осей
  set(gca, 'XLimMode', 'manual', 'XLim', [-2*pi,2*pi], 'YLim', [-2,2]);%Создаем заголовок и подписи к осям
  title('Фазовый портрет);
  xlabel('Koopdunama (yzon));ylabel('/upsilon','FontName','Symbol',);
%Определяем размер отображения осей
  set(gcf, 'PaperPosition', [0 0 10 8]);
%Обновляем фигуру
  drawnow
%Сохраняем текущие оси как output.fig
  saveas(gcf,'output','fig');
%Создаем новую переменную GraphFileName, которая соответствует уникальному имени с
помощью переменной mlid
   h.GraphFileName = sprintf('% spendulum1.jpg', mlid);%На основе фигуры f создаем jpeg-файл с уникальным именем, заложенным в переменную
GraphFileName
   wsprintjpeg(f,h.GraphFileName);
%Закрываем фигуру fclose(f)
%Открываем невидимое графическое окно для второго графика
  f1 = figure('visible', 'off');%Строим график зависимости координаты от времени с заголовком и подписями к осям
  plot(t, y(:,1));title('Tpaduk');vlabel('Yzon');xlabel('Время');
%Задаем размер изображения
  set(gcf,'PaperPosition', [0 0 18 8])
%Обновляем фигуру
  drawnow
%Создаем новую переменную GraphFileName1, которая соответствует уникальному имени с
помошью переменной mlid
  h.GraphFileName1 = sprintf('% spendulum2.jpg',mlid);
```
## Продолжение листинга 2.

 $%$  На основе фигуры  $fl$  создаем јред-файл с уникальным именем, заложенным в перемен-Hylo GraphFileName1 wsprintjpeg(f1,h.GraphFileName1); %Закрываем фигуру  $f1$ close(f1) %Вновь лелаем рабочим каталог Htmlfiles cd('C:/MATLAB701/toolbox/webserver/wsdemos/model/htmlfiles') %Вызываем изменение шаблона выходного файла  $rs = htmlrep(h, 'pendulum\_out.html');$ %Описываем функцию для дифференциального уравнения модели function  $dydt = n \cdot d\phi$ global beta  $dydt = zeros(2,1);$  $dydt(1) = y(2);$  $dydt(2) = -2 * beta * y(2) - sin(y(1));$ 

дает интересующие его начальные условия. Однако с помощью JavaScript возможно очень просто реализовать способ динамического ввода начальных данных. Для этого в коде html-страницы потребуется преобразовать строку вывода графического изображения фазового портрета, а также добавить простой скрипт.

```
<img src="http://[имя домена]/model/
tmpfiles/$GraphFileName$"
name="img1" onClick="coord()">
<script language="JavaScript"><!--
function coord()
{
```
//Считываем координаты мыши относительно картинки в пикселях

```
corner0 = window.event.offsetX;
```

```
v0 = window.event.offsetY;
```
//Перемасштабируем их соответственно координатным осям

```
n1 = document.format.time1.width/16.15;n2 = document.format.time1.height/4.9;corner1 = corner0-
   document.form1.img1.width/2-6)/n1;
   v1 = (document, form1, img1, height/2-v0-5.5)n2;
//Отображаем в поля ввода
   document.format.corner.value = corner1;document, form 1, v. value = v1;}
   --></script>
```
При первоначальной загрузке webприложения страница должна содержать два графических изображения: фазовый портрет и график. Согласно рассматриваемой модели, кривые, отображаемые на них, зависят от декремента затухания  $\beta$ , начальной скорости v и угла отклонения от положения равновесия corner. В случае если удаленному пользователю уже известны эти переменные, ему предоставляется возможность уже при первоначальной загрузке модели получить результат, соответствующий заданным им параметрам. Для этого достаточно в строке запроса задать специальную команду:

## http://имя домена]/cgi-bin/ matweb.exe?mlmfile=pend&corner=2&v= 0.5&beta=0.2.

В противном случае разработчик webприложения должен позаботиться о значениях переменных по умолчанию.

Отметим еще один момент при создании модели: проблему некорректных входных данных. Пользователь может ввести недопустимые значения параметра. Для устранения этого недостатка к скрипту добавляется еще одна функция, которая ограничивает значение параметра  $\beta$  в пределах от 0 до 1. В случае ввода пользователем недопустимого значения выводится сообщение об ошибке. При этом строка ввода кнопки «Нарисовать» преобразуется добавлением функции onMousedown="value\_beta()".

function value\_beta() { item1=document.form1.beta.value; if (item $1<0$ ) {alert('Введено недопустимое значение.  $B$ ведите значение от 0 до 1'); document.form1.beta.value=0;} if(item1>1) {alert('Введено недопустимое значение.  $B$ ведите значение от 0 до 1'); document.form1.beta.value=1;} }

![](_page_8_Picture_2.jpeg)

## ЗАКЛЮЧЕНИЕ

В настоящее время во многих учебных заведениях происходит реформация средств организации учебного процесса, интенсивное внедрение дистанционного образования. Для физи-

ко-математических специальностей организация дистанционного обучения является достаточно сложной. Отсюда понятна актуальность разработки электронных учебников и практикумов.

Такие математические пакеты как Mathcad, Maple, MATLAB позволяют созлавать web-приложения, ориентированные, в том числе, и на сложные вычисления. Используя их широкие возможности, преподаватели могут значительно облегчить организацию своей работы, особенно преподаватели физико-математических специальностей.

С использованием MWS нами был создан целый комплекс классических моделей из физики, химии, биологии, объединенных в виртуальный лабораторный практикум. Все эти модели вы можете исследовать на сайтах http://mathmod.aspu.ru и http:/ /mathmod.exponenta.ru.

![](_page_8_Figure_9.jpeg)

... cozgah yenti komunekc knaccureckux nogeneŭ uz opuzuku, xumuu, buonozuu, obregunennux b bupmyancnuŭ nabopamopnuü npakmukum.

## Литература

1. MATLAB Web Server. The MathWorks, Inc. 2002.

2. Котельников И.А., Черкасский В.С. MATLAB Web Server: Вычисления в Интернете // Exponeneta Pro. Математика в приложениях. 2004. № 1(4). С. 4-11.

3. Потемкин В.Г. Инструментальные средства MATLAB 5.x. М.: Диалог-МИФИ, 2000. 241 с.

Пономарева Ирина Сергеевна, ассистент кафедры прикладной математики и информатики Астраханского государственного  $y$ ниверситета (АГУ),

Зелепухина Виктория Андреевна, ведущий программист отдела Internet-mexнологий AГУ,

Тарасевич Юрий Юрьевич, кандидат физико-математических наук, доцент кафедры теоретической физики и методики  $n$ реподавания физики АГУ.

![](_page_8_Picture_18.jpeg)